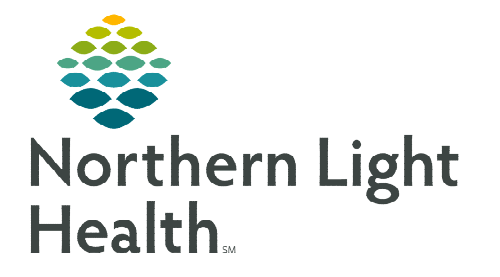

## **From the Office of Clinical Informatics Integrated Behavioral Health Intake and Assessment Forms**

**July 26, 2022** 

**When a patient is being seen in a Primary Care location for Integrated Behavioral Health services, the BH Ambulatory Intake form can be accessed for intake documentation. In addition, the Behavioral Health Initial Screening form is available to document the common assessments for a visit.** 

## **Intake form**

- **STEP 1:** Navigate to the Vital Signs component on the Workflow MPage.
- STEP 2: Select the drop-down arrow and select BH Ambulatory Intake.
	- Document the sections within the form as applicable for the patient and visit location.

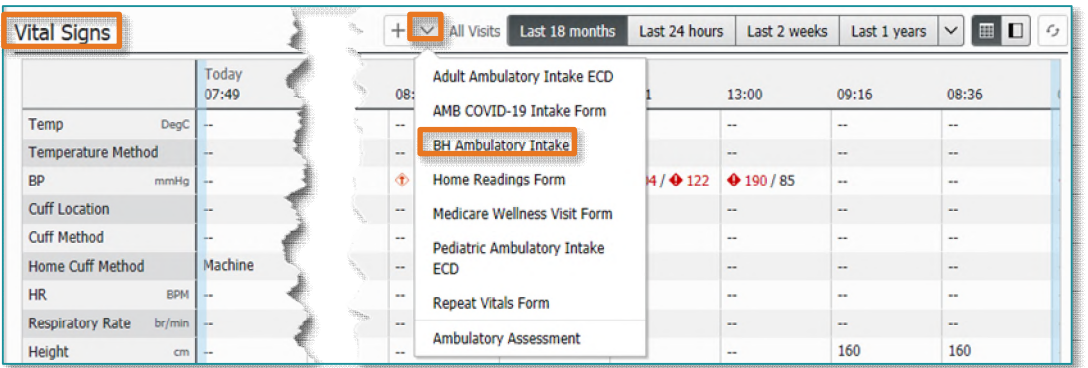

## **Locating Behavioral Health Assessment forms**

- **STEP 1:** Navigate to the **Vital Signs** component on the Workflow MPage.
- **STEP 2:** Select the **plus**  $(+)$  sign to navigate to AdHoc.
- STEP 3: Select the Behavioral Health folder.
- STEP 4: Select Behavioral Health Initial Screening. This form will have the commonly used assessments performed at intake.

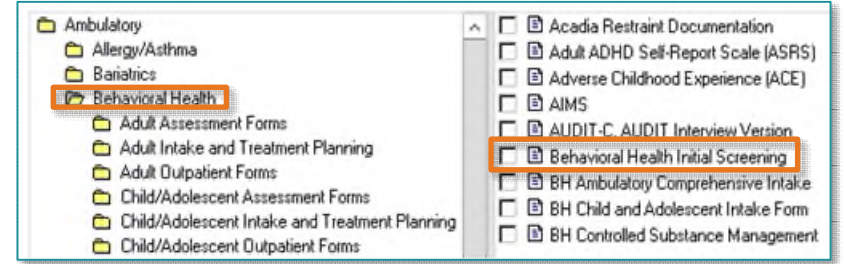

**NOTE: Additional assessments are available to the Ambulatory offices within the Adult Assessment Forms folder and Child/Adolescent Assessment Forms folder located under the Behavioral Health folder in AdHoc.** 

**For questions regarding process and/or policies, please contact your unit's Clinical Educator or Clinical Informaticist. For any other questions please contact the Customer Support Center at: 207-973-7728 or 1-888-827-7728.**